# **How to generate Premier Client Solutions Plan (PCS) on eWay**

From the Home Page 1. Click on **Home** then **Premium Client Solutions** 2. Click **Next** to continue

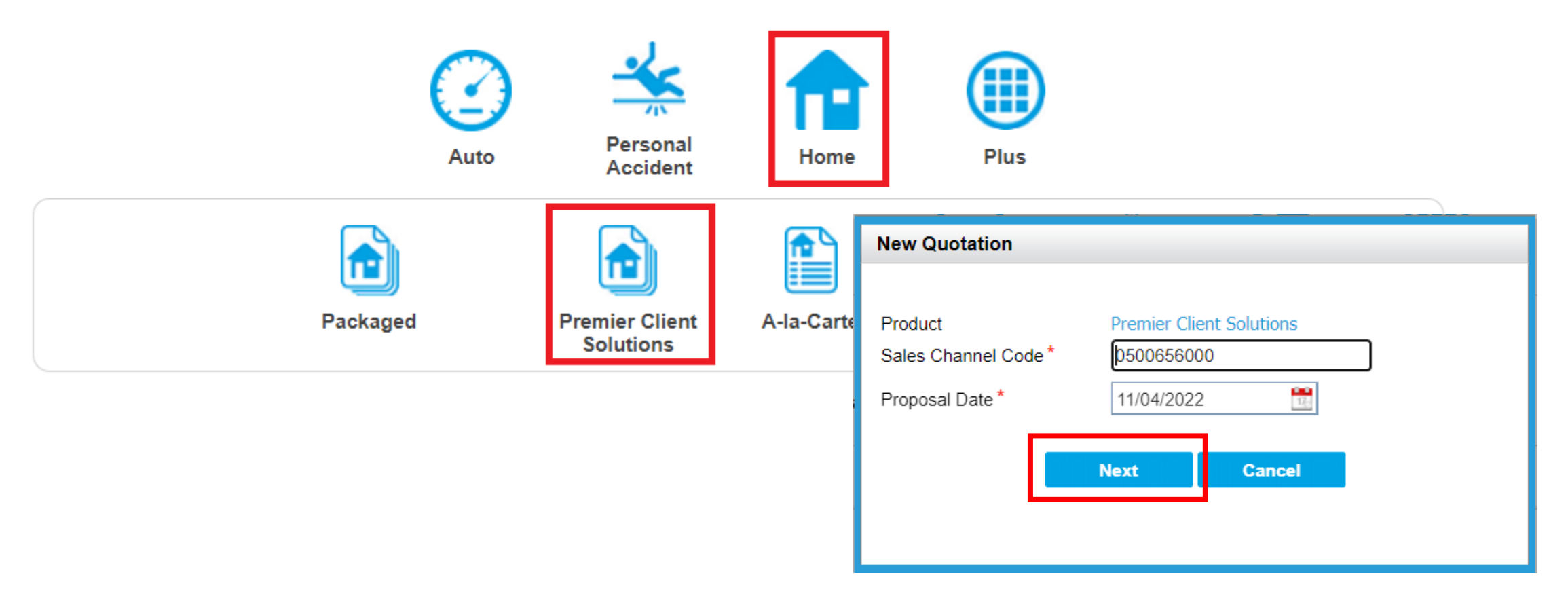

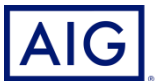

At the Guidance Page,

- 3. Select **Premium Client Solutions**.
- 4. Review the requirements and click Yes.

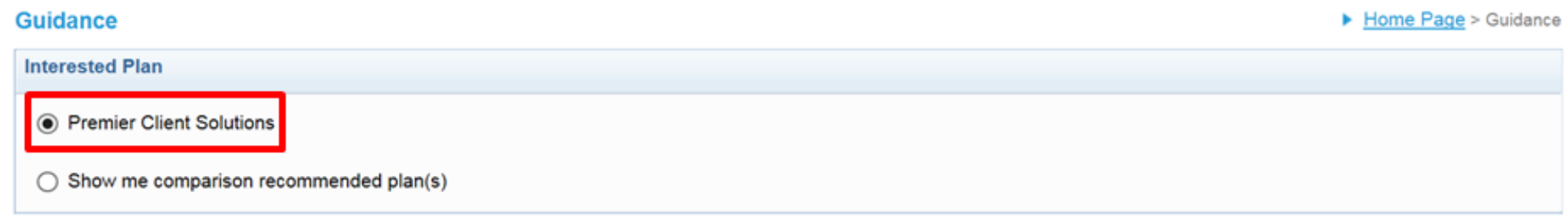

#### I represent and warrant that:

I have the authority to provide the customer(s) personal information to AIG, and the customer agrees and consents, that AIG may collect, use and process his/her personal information (whether obtained in this quotation form/otherwise obtained) for the purpose of providing a quotation.

I undertake that I will not contact the customer for the purpose of providing marketing, advertising and promotional material about insurance, financial products and/or services that AIG may be selling or marketing, unless the customer has consented to receive marketing messages.

Do you confirm that your client meets and agrees to all of the above requirements?

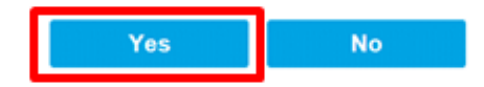

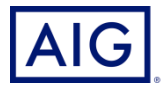

5. Enter all the mandatory information (\*) under the Basic Details page.

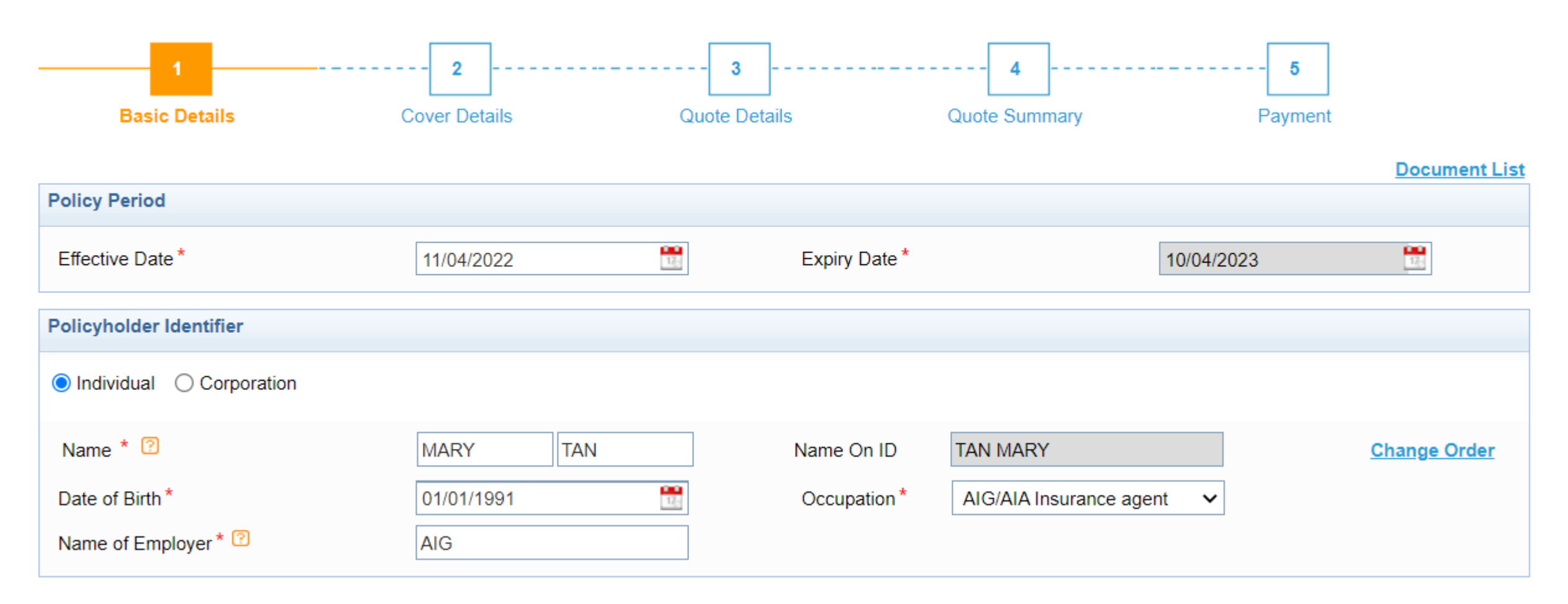

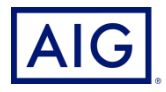

6. Enter the risk location by clicking on the **Add Insured Location** hyperlink.

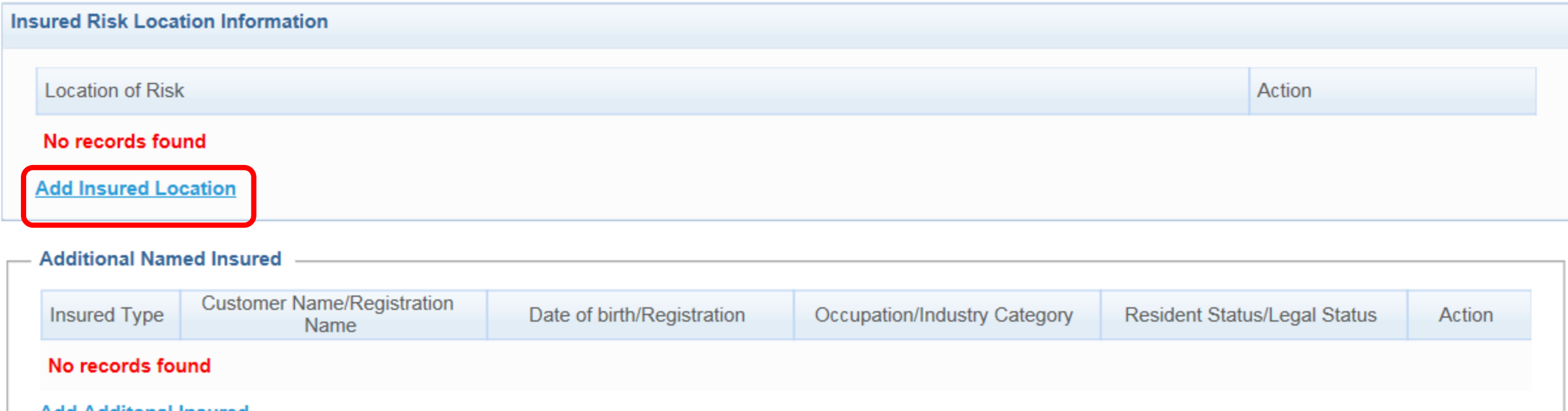

**Add Additonal Insured** 

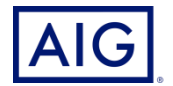

7. Enter Insured Location detail.

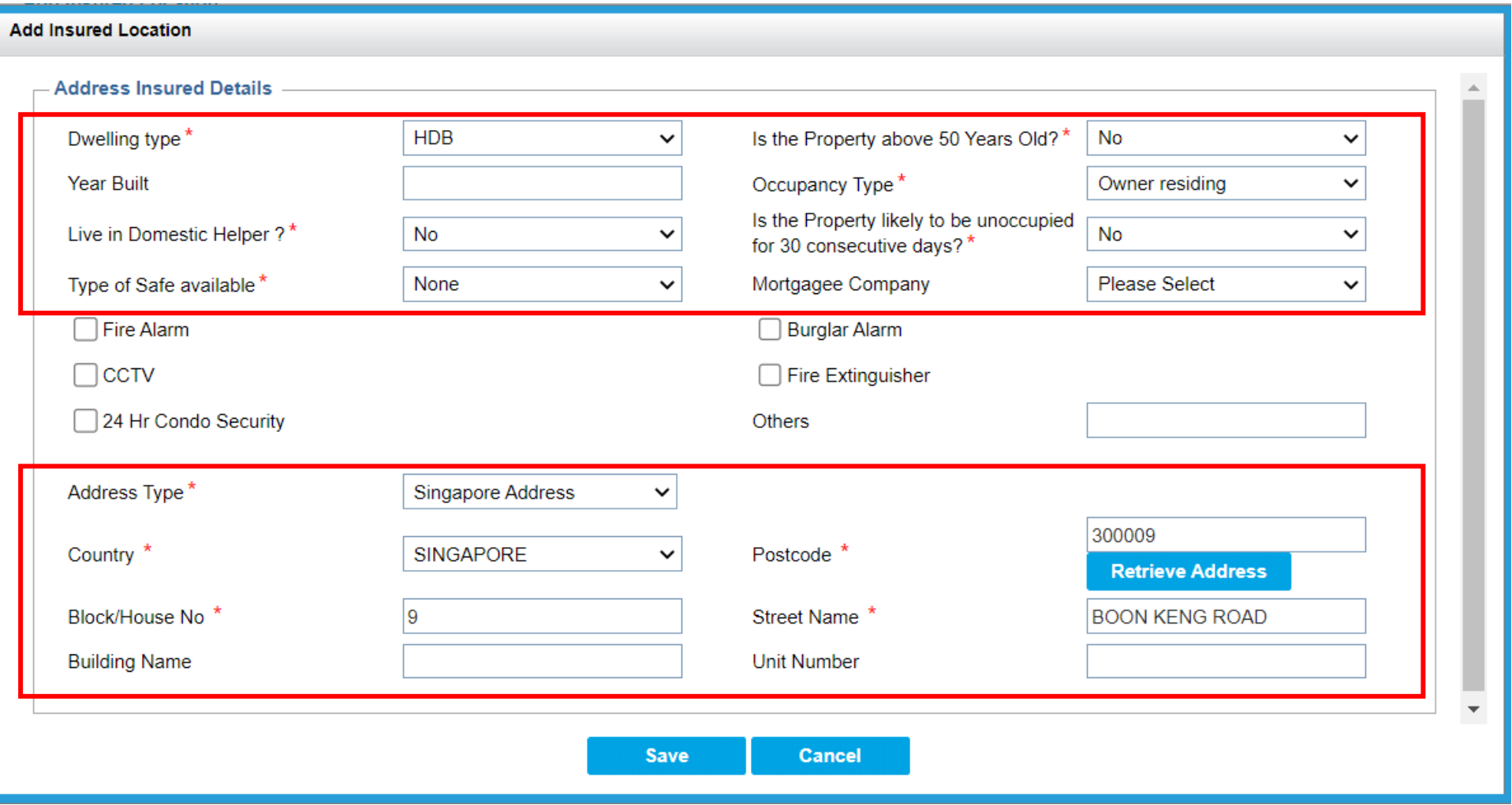

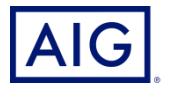

8. Complete the Loss History details. Click on Next.

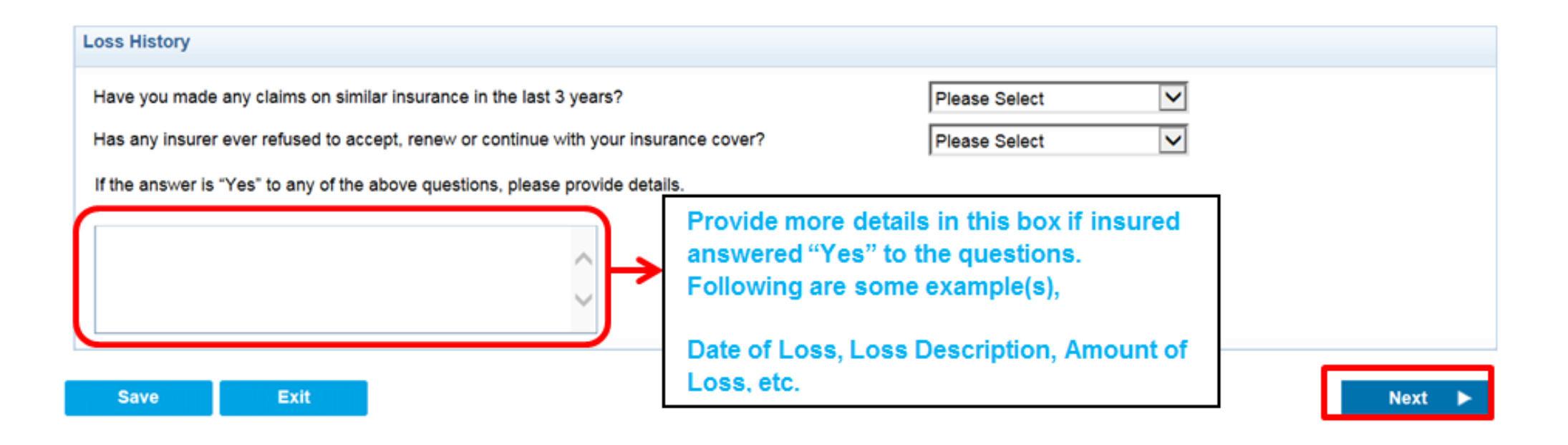

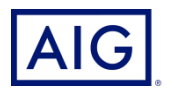

9. Select the desired plan under the Cover Details page**.** 

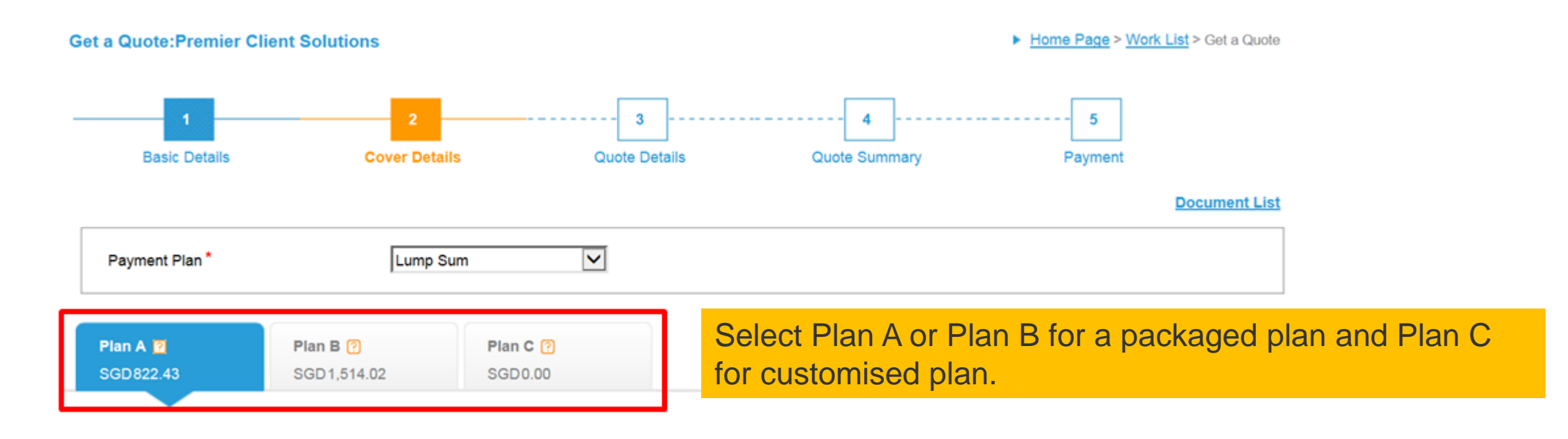

Note that owner residing at condo/apartment or tenant renting the premises are not applicable for Plan B, Please select Plan A or Plan C

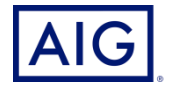

10. Select "Covered" to insure each of your most valuable articles for its actual value

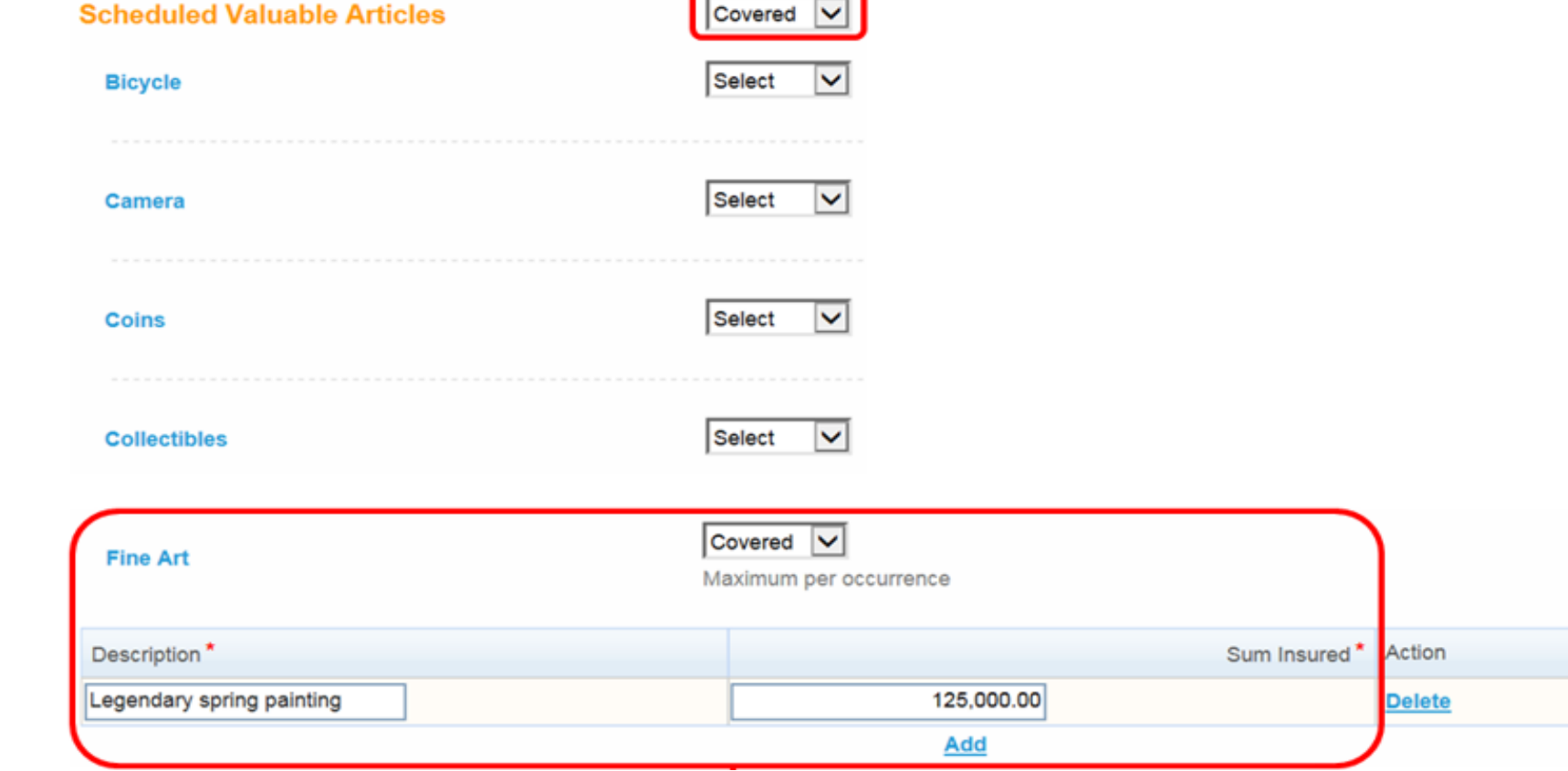

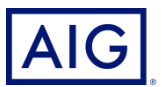

10. Select "Covered" to insure your valuable articles on an unscheduled lump sum basis with a per article limit

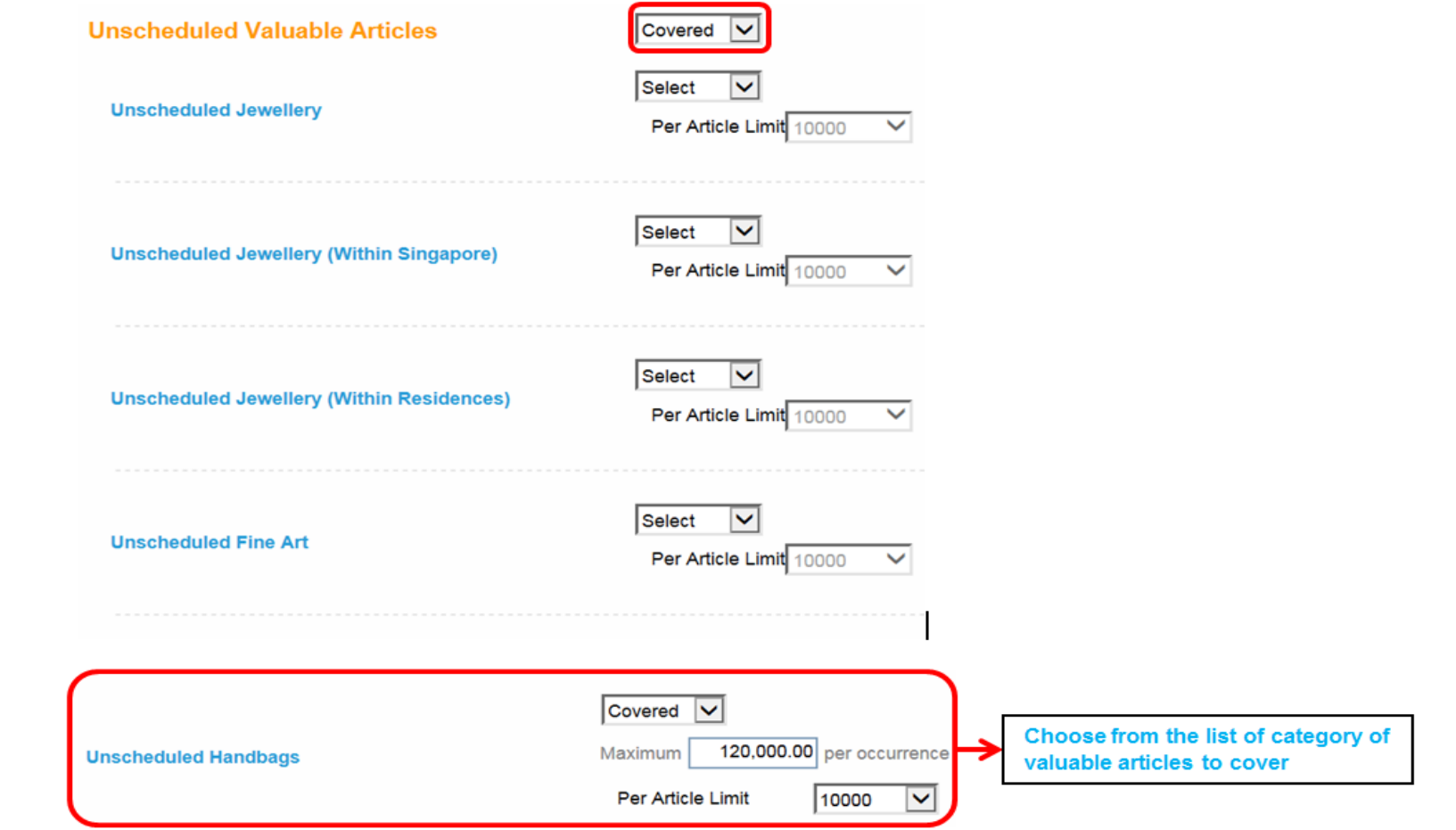

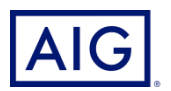

**Customised Plan C : Unscheduled Valuables Articles** 

11. Click on Calculate to calculate the premium based on the coverage selected. And click Next.

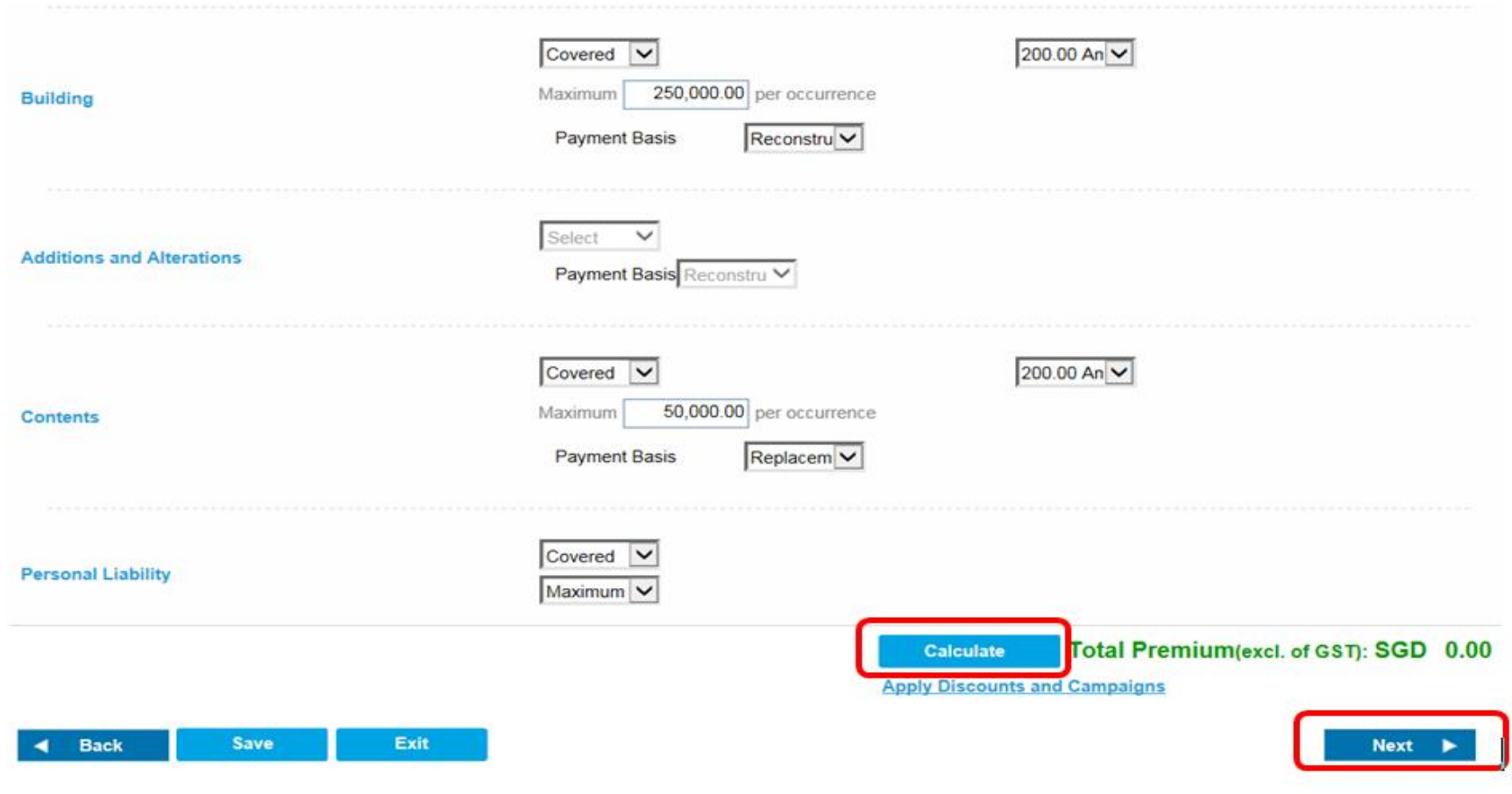

Note that depend on the information entered, the quote might be referred to the underwriter for their review.

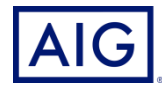

12. Complete the Policyholder details

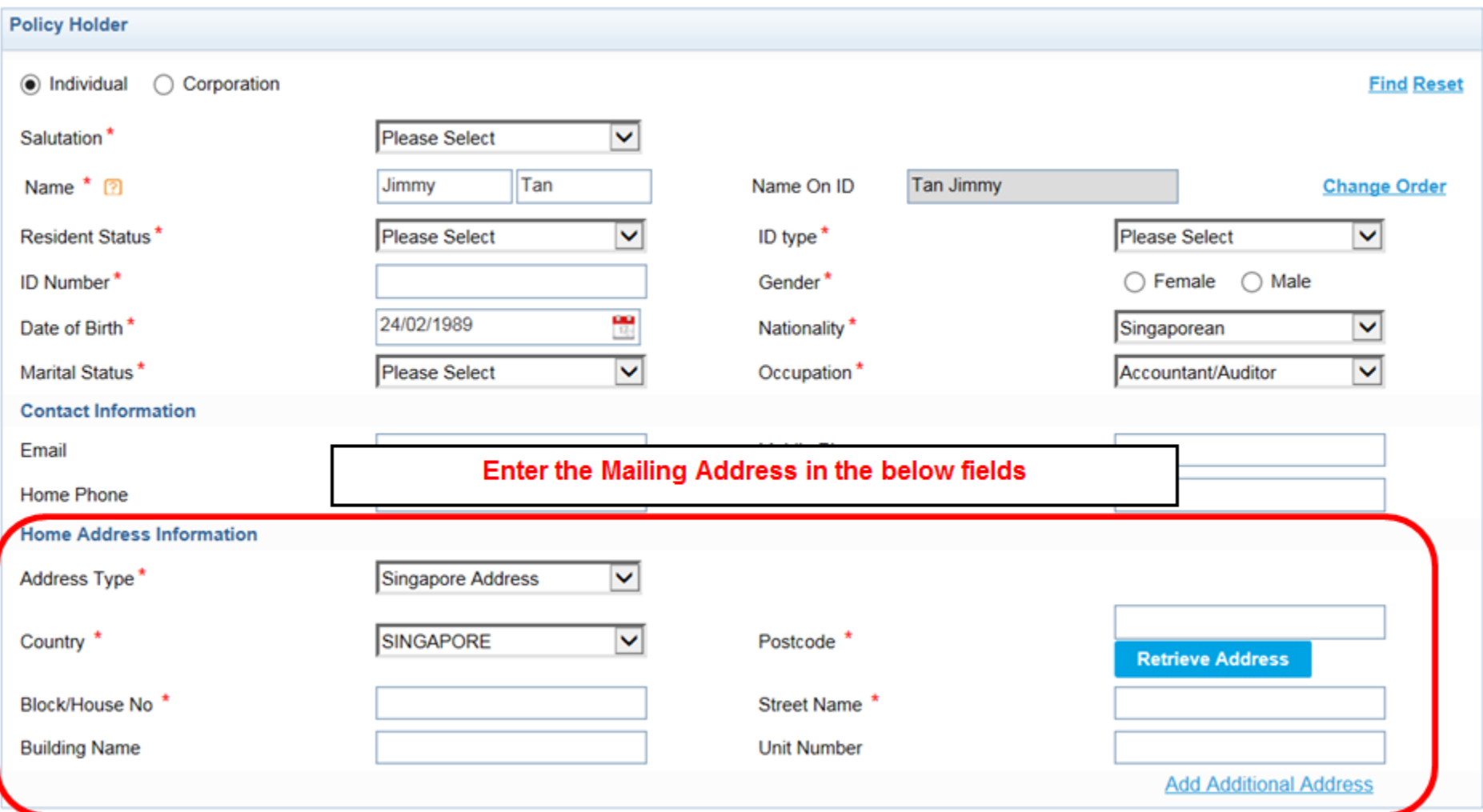

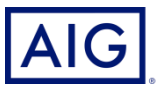

13. Mailing address will be displayed under the Delivery Information.

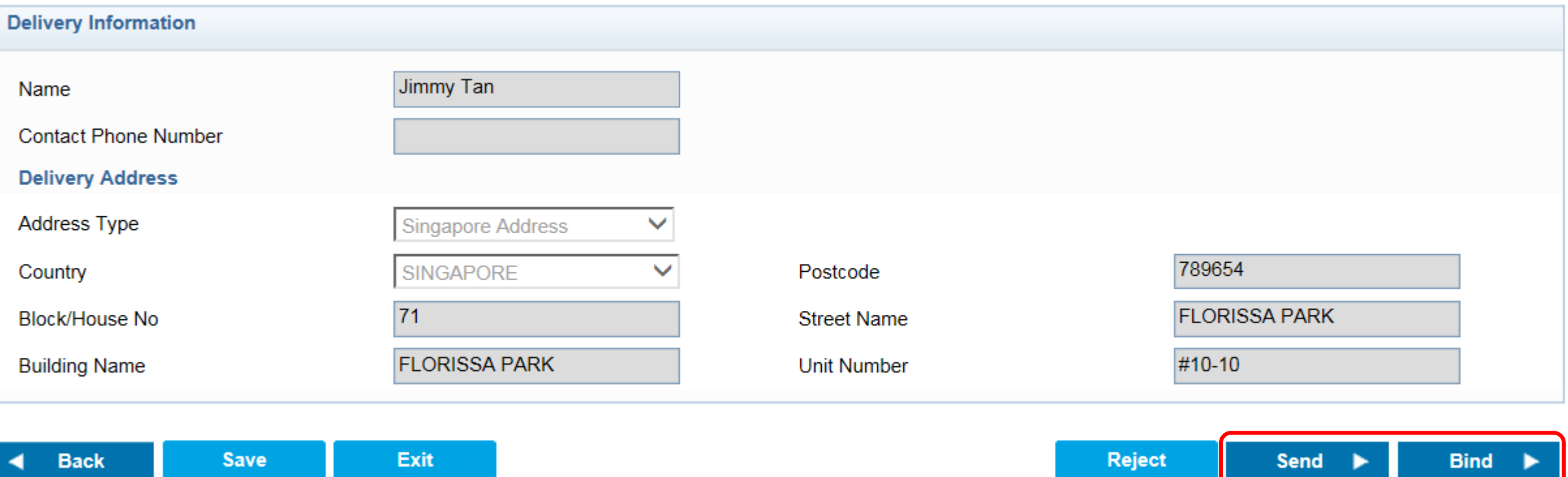

14. Click on Send to send the quote to the client. 15. Bind to issue the policy

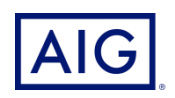

16. Review the Quote Summary and click on Confirm and Pay to issue the policy

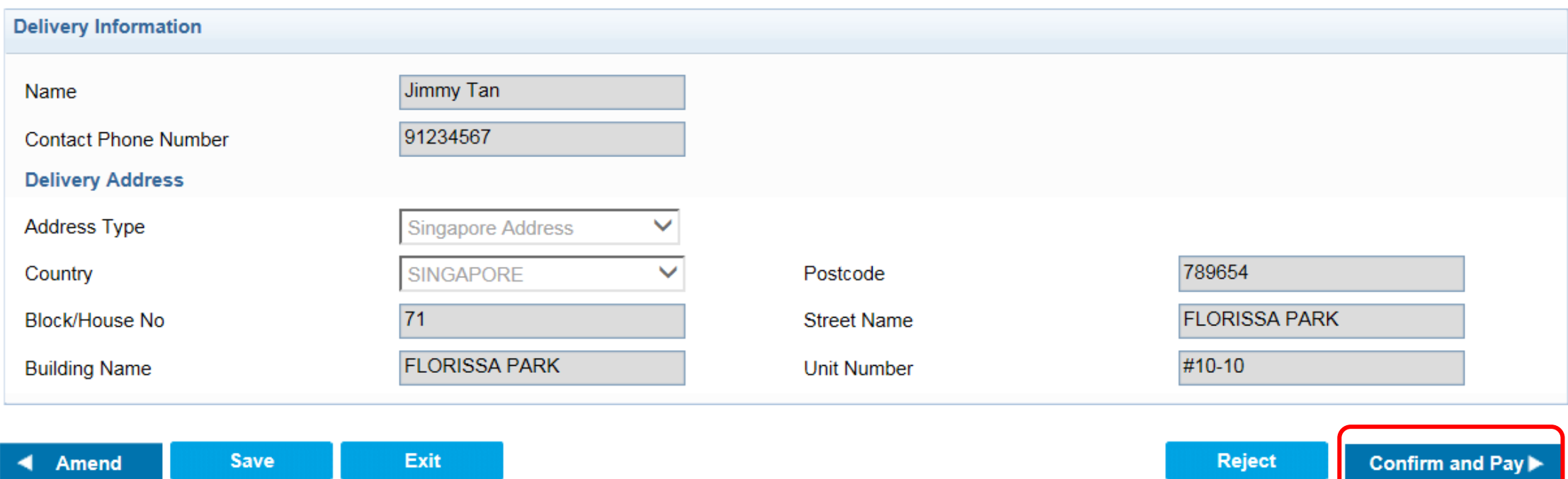

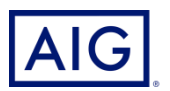

17. Review the Quote Summary and click on Confirm and Pay to issue the policy

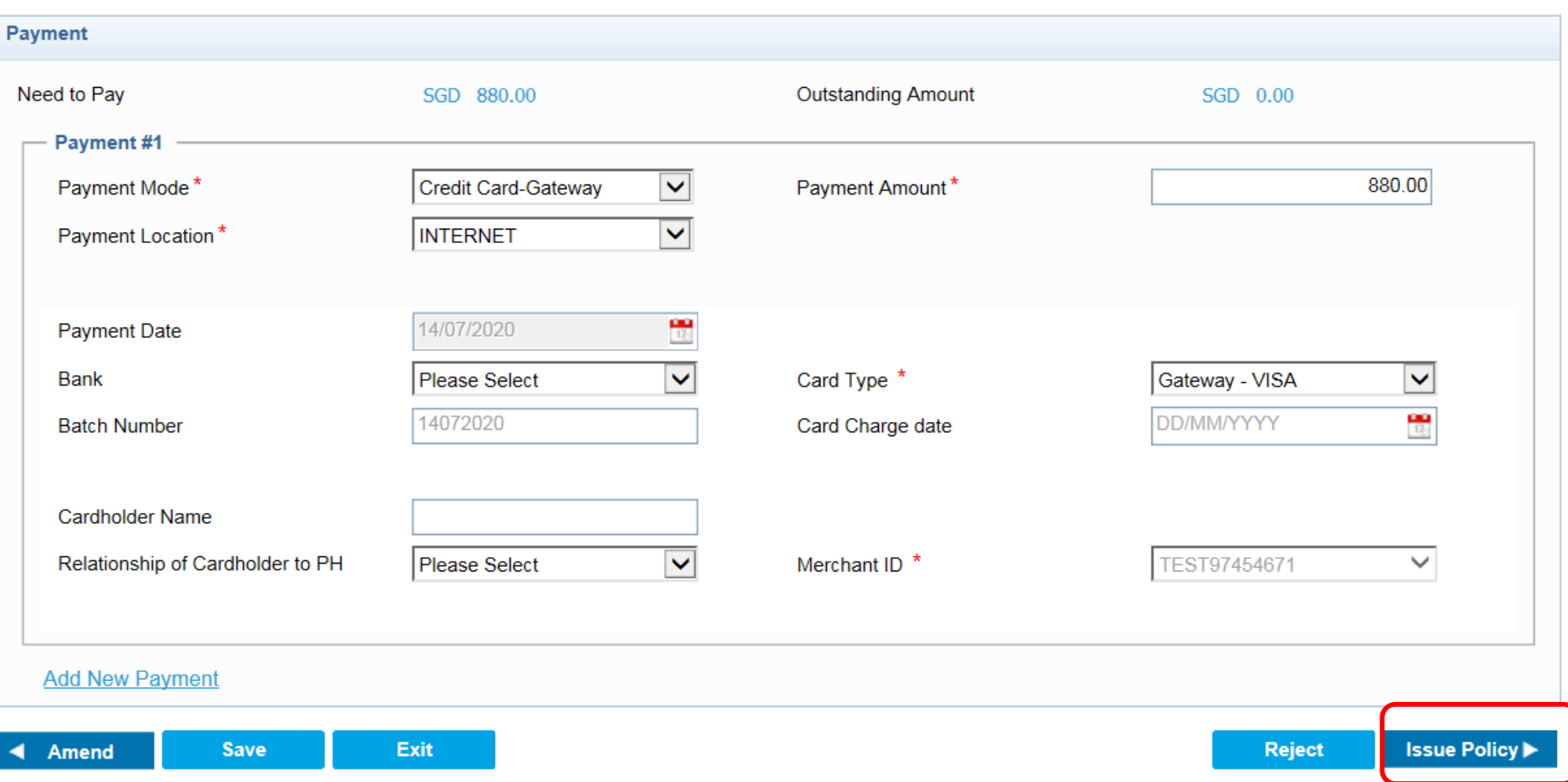

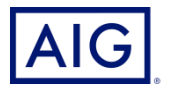

18. Select the payment mode and issue the policy

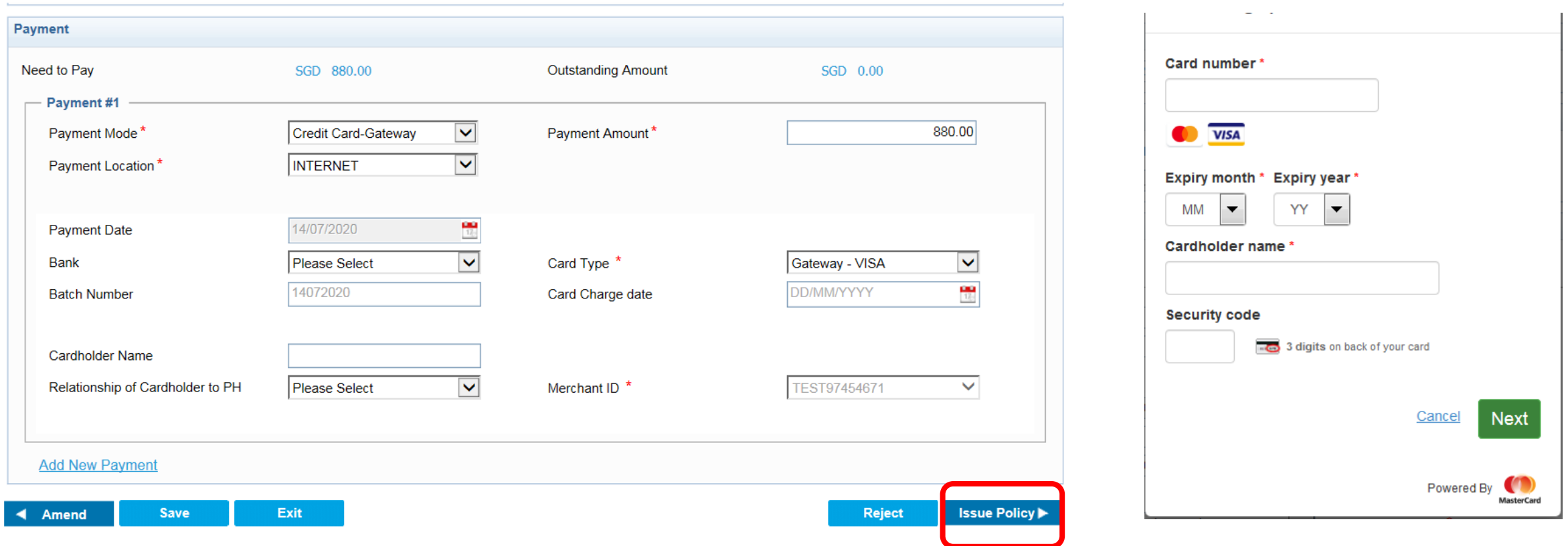

19. Enter the credit card details and click **Next**.

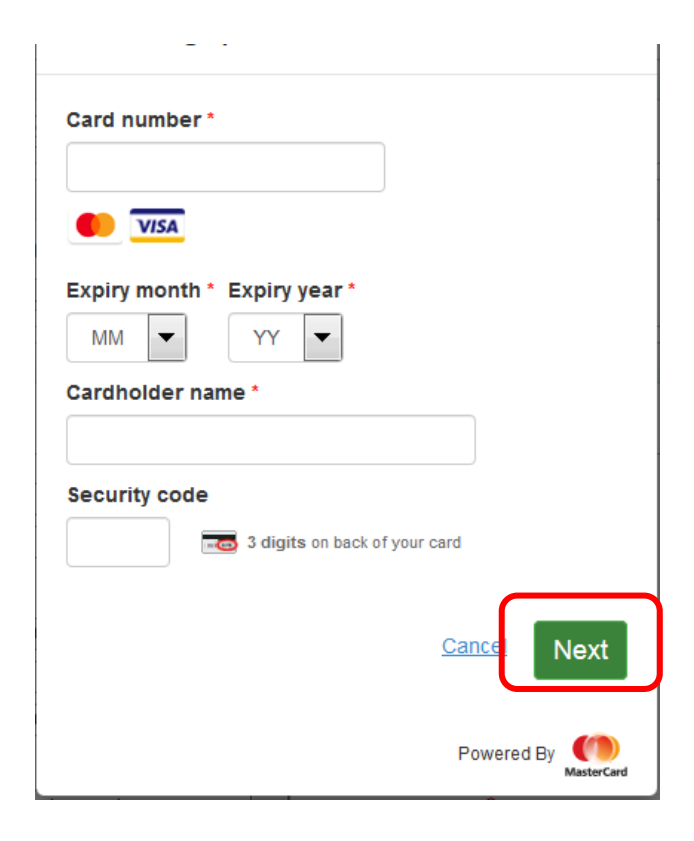

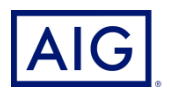

20. The policy is issued successfully

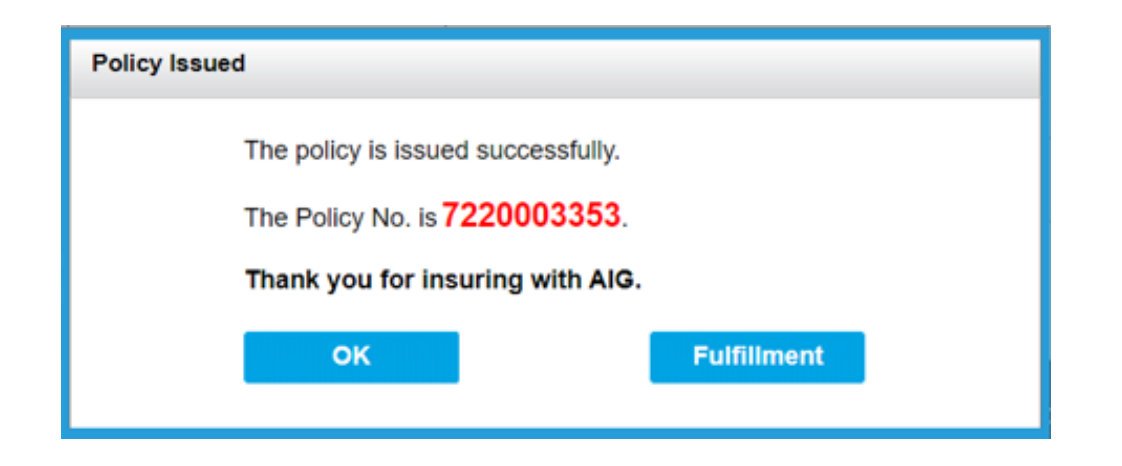

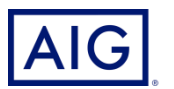